# SolarEdge EV-lader – Handleiding Probleemoplossing (EU)

### <span id="page-0-0"></span>Versiehistorie

**Versie 1.0, november 2023: Eerste uitgave.** 

# Inhoudsopgave

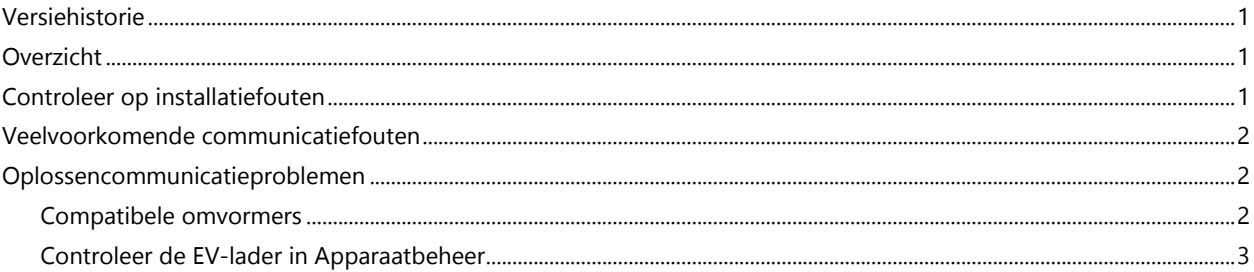

<span id="page-0-1"></span>Inleiding<br>Dit document is bedoeld om installateurs te helpen bij het oplossen van problemen die kunnen optreden met de SolarEdge EV-lader. De belangrijkste problemen die zich voordoen, hebben betrekking op de communicatie tussen de EV-lader en de omvormer.

# <span id="page-0-2"></span>Controleer op installatiefouten

Voordat u verder gaat met het oplossen van problemen, moet u ervoor zorgen dat het systeem correct is geïnstalleerd.

Controleer de volgende opties:

- DIP-schakelaar 1.3 is AAN.
- Voor een 1-fase of 3-fase omvormer is de firmware minimaal 4.17.221.
- Voor een StorEdge omvormer 3-fase is de firmware minimaal 4.17.136.
- Firmware van de EV-lader is 1.14.
- LAN-kabel is aangesloten (indien van toepassing).
- Het Wi-Fi-signaal is sterk (indien van toepassing).
- De EV-lader bevindt zich op hetzelfde netwerk als de omvormer.
- De lader kan communiceren via de webinterface. (IP-adres zichtbaar bij het opnieuw opstarten van de EV-lader).

Wanneer u de bovenstaande checklist doorloopt, zorg er dan voor dat u foto's en schermafbeeldingen maakt voor het geval u contact moet opnemen met Support voor verdere hulp.

## solaredge

# <span id="page-1-0"></span>Veelvoorkomende communicatiefouten

Naast de lijst met mogelijke problemen die hierboven worden weergegeven, is het mogelijk dat de volgende fouten optreden:

- De EV-lader is niet inbegrepen (toegevoegd) als apparaat in SetApp.
- Er is een IP-adresconflict.
- De EV-lader reageert op geen enkel signaal.

#### <span id="page-1-1"></span>Oplossen communicatieproblemen

#### <span id="page-1-2"></span>Compatibele omvormers

U moet een door SetApp ondersteunde omvormer hebben. Heeft u een omvormer met LCDdisplay, dan dient u deze omvormer te vervangen door een nieuwere versie die via SetApp kan communiceren. U kunt het communicatiebord of de hele omvormer vervangen.

#### Controleer de firmwareversie van de omvormer

Als u een SetApp-compatibele omvormer heeft:

- 1. Zorg ervoor dat u de nieuwste versie van SetApp hebt geïnstalleerd op uw mobiele apparaat.
- 2. Log in bij de app.
- 1. Scan de QR-code op de omvormer.
- 2. Volg de aanwijzingen op uw telefoon.
- 3. Tik in het scherm Inbedrijfstelling rechtsboven op •••.
- 4. Selecteer firmware-updates voor de omvormer.

Uw huidige firmwareversie wordt weergegeven. Als u de firmwareversie moet bijwerken:

5. Selecteer Firmware-update.

De nieuwste firmwareversie wordt binnen enkele minuten automatisch gedownload.

- 6. Wanneer het proces is voltooid, tikt u op om de update te verifiëren •••.
- 7. Selecteer firmware-updates voor de omvormer.

Er verschijnt een bericht dat aangeeft dat de omvormer is bijgewerkt.

Controleer en update de firmwareversie van de EV-lader

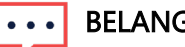

#### BELANGRIJK

U moet de firmwareversie stap voor stap bijwerken. Sla de volgende stappen NIET over.

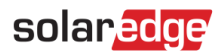

#### Update de firmware met behulp van Webinterface

- 1. Gebruik het IP-adres dat wordt weergegeven bij het opnieuw opstarten van de EV-lader en log in op de Webinterface.
- 2. Wanneer je verbonden bent met Wi-Fi, controleer en noteer dan het IP-adres dat wordt weergegeven in de routerlogboeken.
- 3. Selecteer Software Update.
- 4. Eerste stap: update de versie 1.12.x naar versie 1.13.0.
- 5. Upload .keb bestand.
- 6. Selecteer Start Update.
- 7. Wacht tot de update is voltooid.
- 8. Tweede stap: update van versie 1.13.0 naar versie 1.14.0.
- 9. Upload .keb bestand.
- 10. Selecteer Start Update.
- 11. Wacht tot de update is voltooid.
- 12. Wanneer je opnieuw verbinding maakt met de Webinterface, controleer dan of het display op de EV-lader aangeeft dat de software is bijgewerkt.

Het updaten van de firmware via USB

- 1. Bewaar elk .keb-bestand op zijn eigen nieuwe, lege USB-stick in FAT-32-indeling, in een map met de naam UDP.
- 2. Plaats elk van de USB-sticks in de juiste volgorde in de USB-aansluiting van de EV-lader.
- 3. Wacht voor elke update tot Update voltooid op het scherm wordt weergegeven.

#### <span id="page-2-0"></span>Controleer de EV-lader In het menu Apparaatbeheer

De EV-lader moet als apparaat verschijnen in het SetApp Apparaatbeheer-scherm.

- 1. Sluit de omvormer aan via SetApp.
- 2. Ga naar Apparaatbeheer.
- 3. Als de EV-lader in dit scherm verschijnt, tik je op Apparaten toevoegen.

Als er een groen vinkje wordt weergegeven, is de EV-lader aangesloten. Als er geen groen vinkje staat:

- 4. Schakel de AC naar de EV-lader uit.
- 5. Open de voorkant van de lader.
- 6. Zet DIP-schakelaar 1.3 AAN.

# solaredge

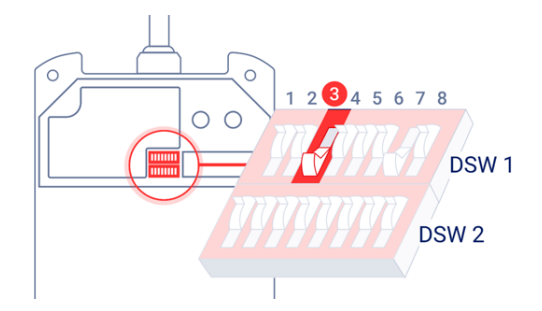

- 7. Sluit de kap.
- 8. Schakel de AC-voeding in.
- 9. Herhaal stap 1 t/m 3 hierboven.

Als de EV-lader NIET verschijnt na stap 2 hierboven, moet je het IP-adres instellen op een vast IP-adres:

Stel een vast IP-adres in

- 1. Controleer het IP-adres van de EV-lader. Je kunt het zien in de routerlogboeken nadat je de EV-lader opnieuw hebt opgestart (het mag niet 192.168.1.2 zijn).
- 2. Log in op de Webinterface.
- 3. Selecteer Netwerktoegang.
- 4. Zet Toegangspunt naar UIT.

Om een vast IP-adres in te stellen, raadpleeg je het hoofdstuk Instellingen in de gebruikershandleiding van de router, of neem contact op met Support van de router.